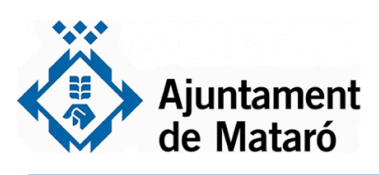

**1**

## **T'ho posem fàcil**

**Per presentar la sol·licitud de subvenció Per a la transformació digital del comerç i restauració**

**Accediu a l'apartat "Ajuts i subvencions" de la Seu Electrònica a través de l'enllaç <https://seu.mataro.cat/>**

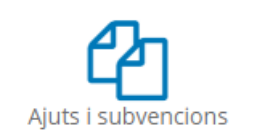

**2 Cliqueu el tràmit: Subvencions per a la transformació digital del comerç i restauració de Mataró amb motiu de l'impacte econòmic de la COVID 19.**

Subvencions per a la transformació digital del comerç i restauració de Mataró amb motiu de l'impacte econòmic de la COVID19 Subvencions per a la transformació digital del comerç i restauració de Mataró amb motiu de l'impacte econòmic de la COVID19

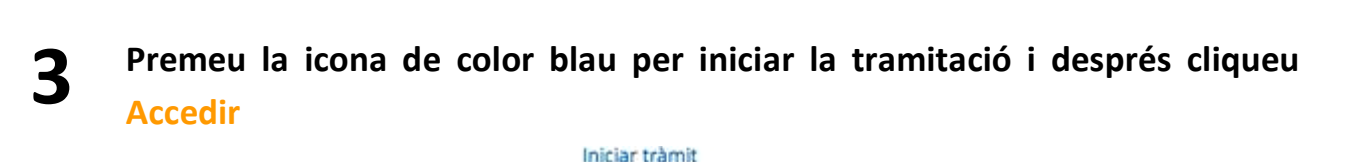

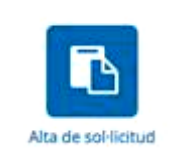

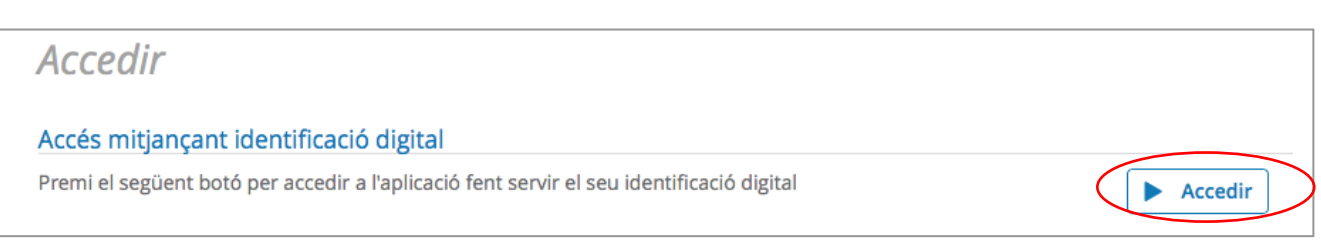

**NOTA: Si heu hagut de deixar el tràmit a mitges, NO heu de seguir aquestes indicacions ja que n'iniciareu un de nou. Haureu de continuar a través de la "Carpeta Ciutadana" (veieu el penúltim apartat d'aquesta guia).**

**Identifiqueu-vos electrònicament. Si no teniu cap certificat digital us facilitem l'enllaç del manual per a poder obtenir l'idCat Mòbil clicant [aquí.](https://www.mataro.cat/web/portal/ca/Ajuntament/Aciutadana/tramits/docsseu/idCAT_mobil_v6_web.pdf)**

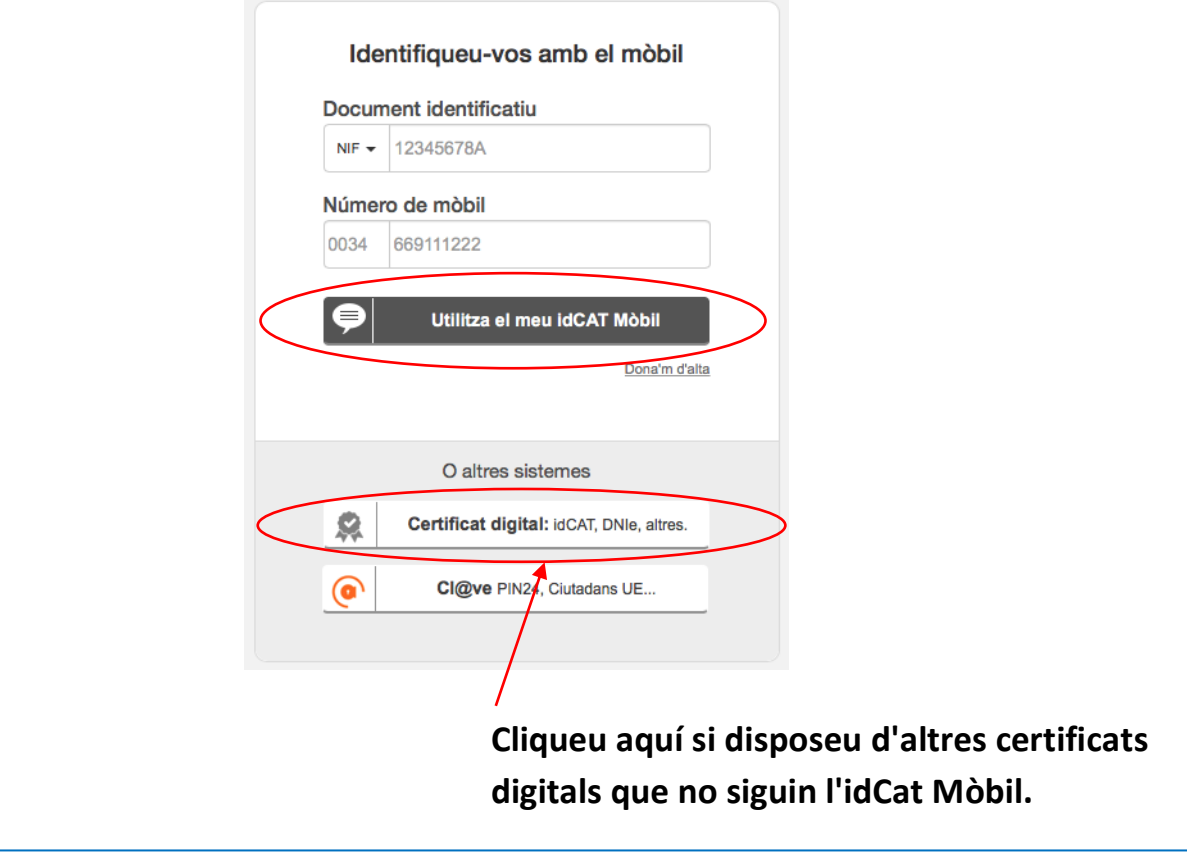

**5 Si heu accedit amb l'idCat Mòbil us apareixerà aquesta finestra, haureu de posar el codi que rebreu per SMS. Cliqueu "Verifica".**

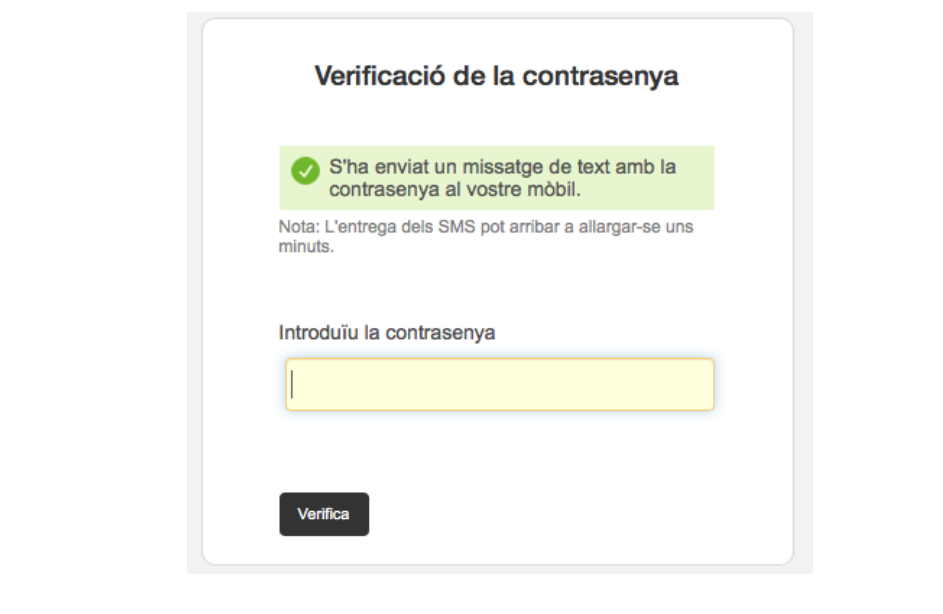

**4**

### **6 Un cop identificats, us apareixeràla primera part on es recullen les dades de la persona sol·licitant.**

**NOTA: Si és la primera vegada que tramiteu a través de la Seu, haureu d'emplenar també la part "Dades de contacte". Per fer-ho heu de clicar la fletxa desplegable i seleccionar la vostra opció. Ho heu de fer d'esquerra a dreta i anar baixant, és a dir: País, Província, Municipi, Tipus de via... Allà on no hi hagi desplegable ho haureu d'emplenar.**

**IMPORTANT: Heu de marcar que se us notifiqui electrònicament.**

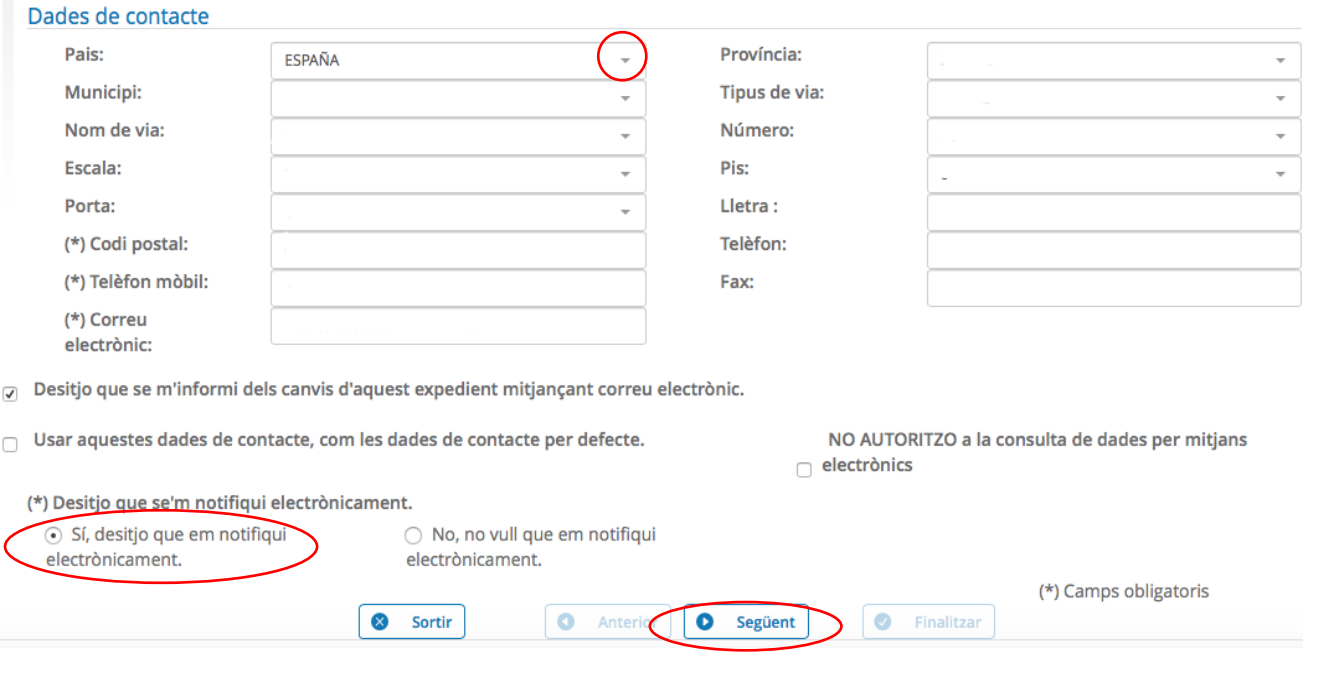

**A continuació esteu al pas 2 de 4 de l'assistent. La primera plana és informativa. En fer següent podeu començar a emplenar les Dades específiques. Pareu atenció que els camps marcats amb un asterisc són obligatoris. 7**

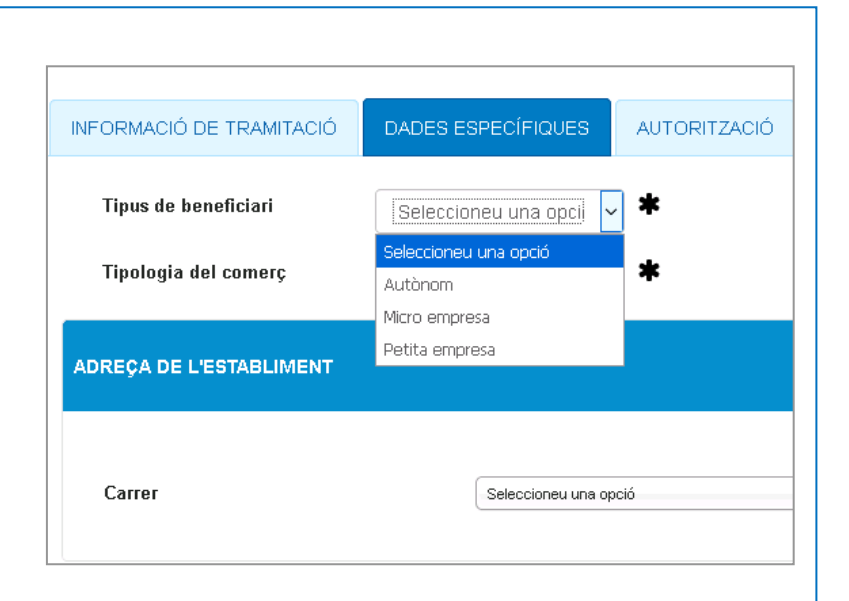

**8 Indiqueu si sou autònom, micro empresa o petita empresa. Si teniu dubtes sobre la diferència entre micro empresa o petita empresa consulteu les Bases de subvenció. Seleccioneu la Tipologia de comerç i tingueu en compte que per a la tipologia** *Establiment individual de prestació de serveis assimilats***, haureu d'especificar també el tipus de servei.**

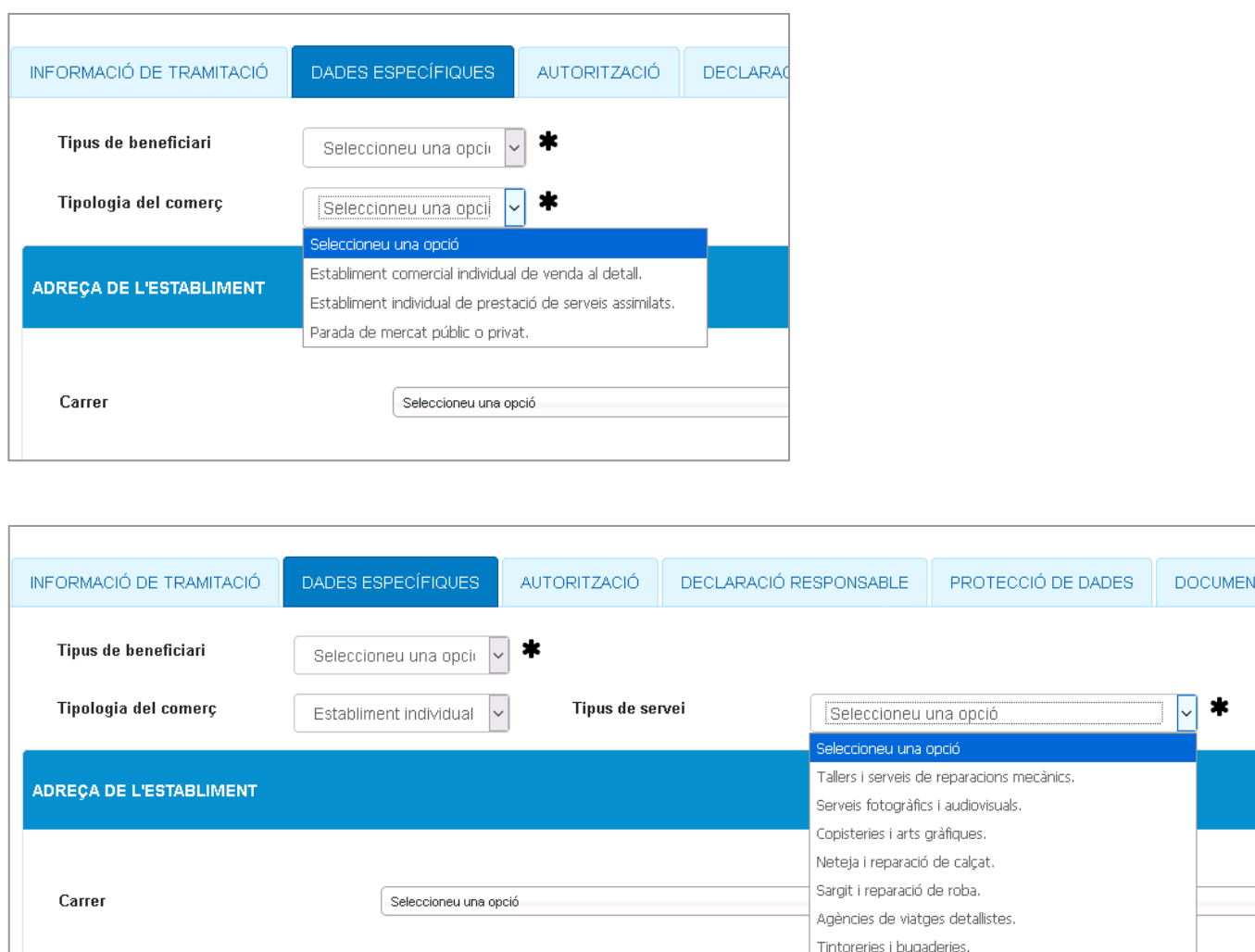

**BREU MEMÒRIA DEL PROJECTE** Bars i restaurants. (Si necessiteu incloure més informació podeu annexar documentació complementària al Pas 3<sup>1</sup> Altres serveis adreçats a les persones i/o empreses

**Afegiu les dades de l'adreça de l'establiment amb el selector de Carrer, Número, etc…**

Perruqueries, salons d'estètica i bellesa. Servei de menjar preparat i càtering.

**El següent apartat està destinat a la Memòria del projecte. Empleneu els camps, però si necessiteu més espai o voleu adjuntar documentació complementària la podeu annexar al Pas 3 de l'Assistent.**

**9**

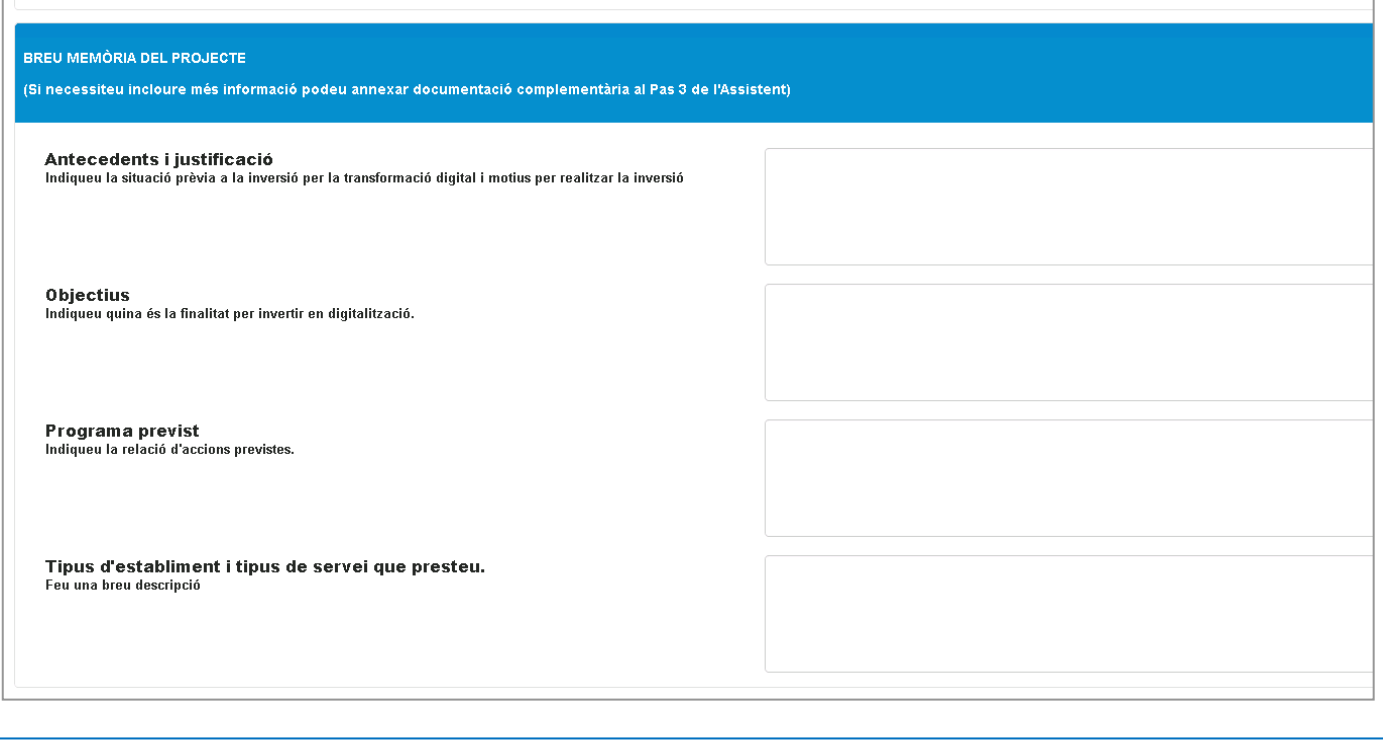

**10 Al següent apartat heu d'indicar les diferents accions previstes o ja efectuades, la seva data i l'import de despesa que us ha suposat o preveieu que us suposarà. Pareu atenció que és necessari clicar el botó +Afegir perquè les dades quedin inserides i poder-ne afegir de noves si és el cas.** 

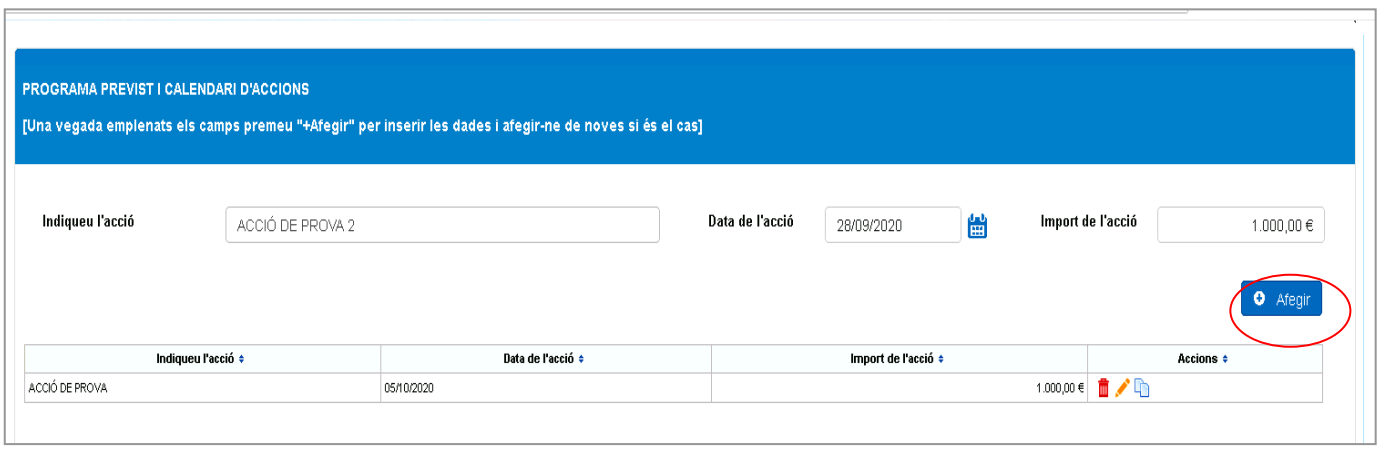

**11 Indiqueu el pressupost o pressupostos del projecte. Pareu atenció que és necessari cliar el botó +Afegir perquè les dades quedin inserides i poderne afegir de noves si és el cas.** 

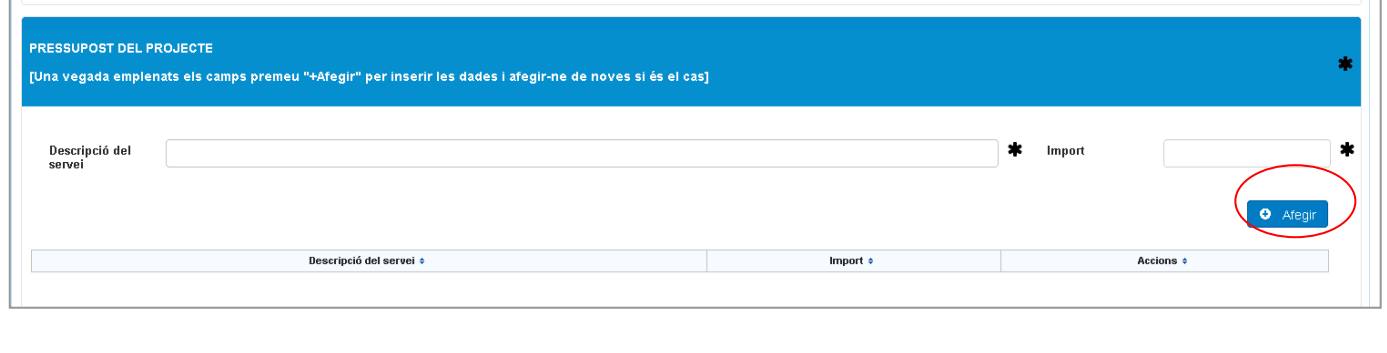

**12 Marqueu la tipologia d'acció que és objecte de subvenció i a continuació indiqueu el cost total previst o ja efectuat. A partir del cost total indicat, el sistema us informarà del 50% del cost total. Indiqueu l'import de subvenció sol·licitat, tenint en compte que no pot superar els 3.000,00 euros.** 

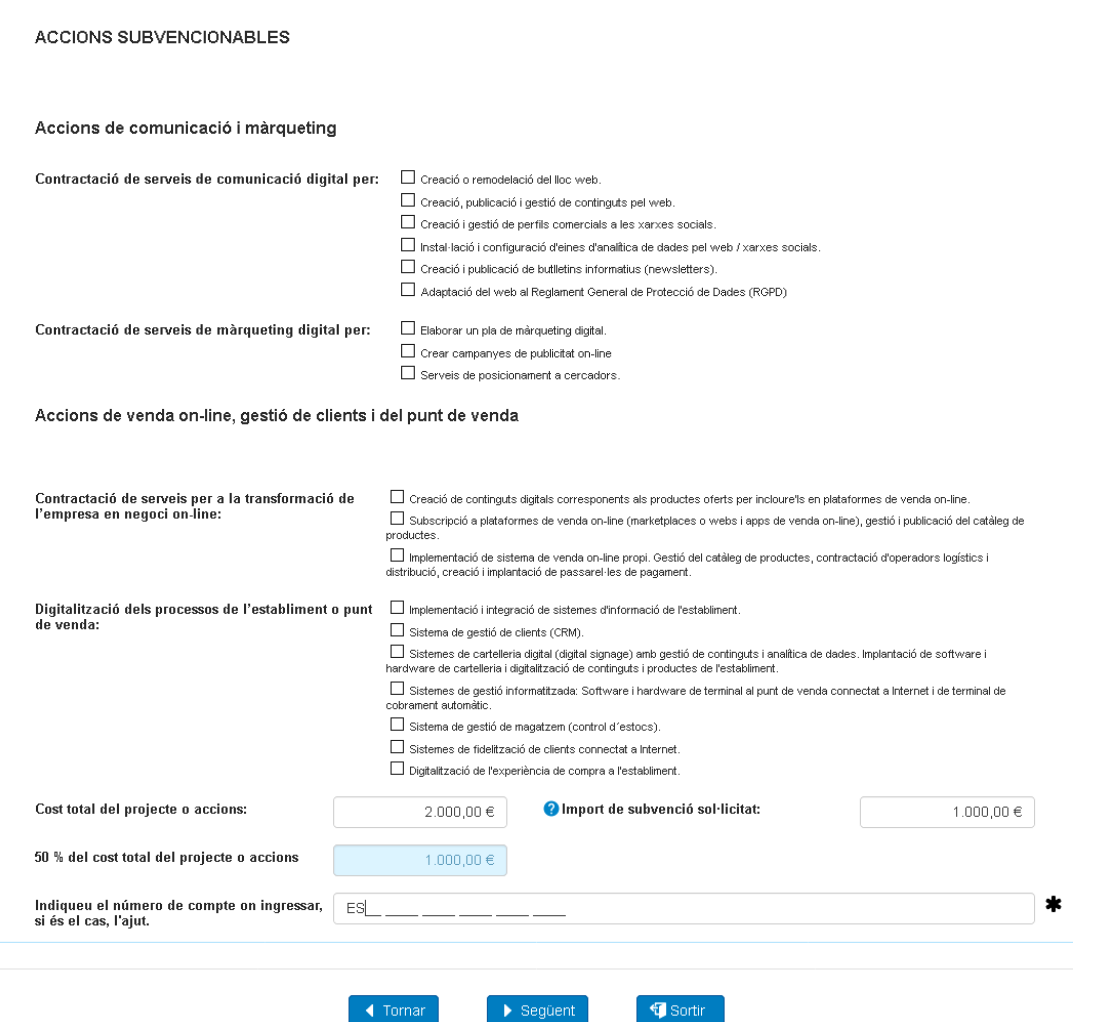

**13 A la pantalla següent haureu de seleccionar si autoritzeu o no a que l'Ajuntament consulti si esteu al corrent d'obligacions fiscal si amb la Seguretat Social. Penseu que si no autoritzeu a la consulta haureu de presentar el certificat de no deutes de l'Agència Tributària i de la Seguretat Social.**

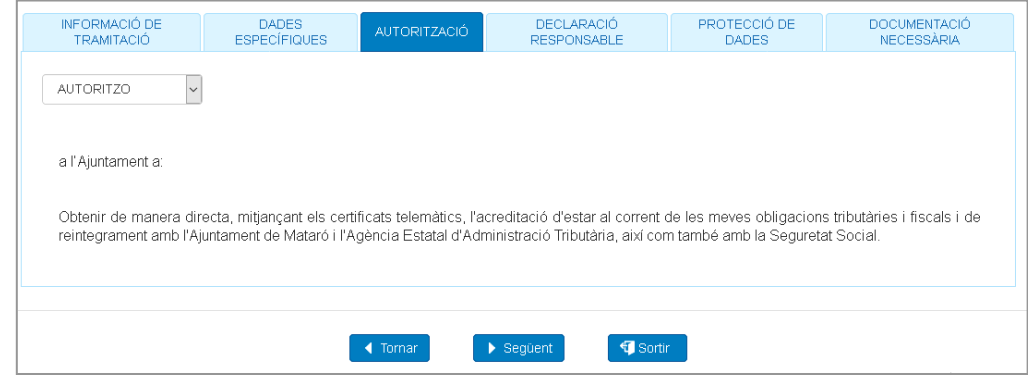

## **14 Llegiu i accepteu la Declaració Responsable i la Protecció de Dades.**

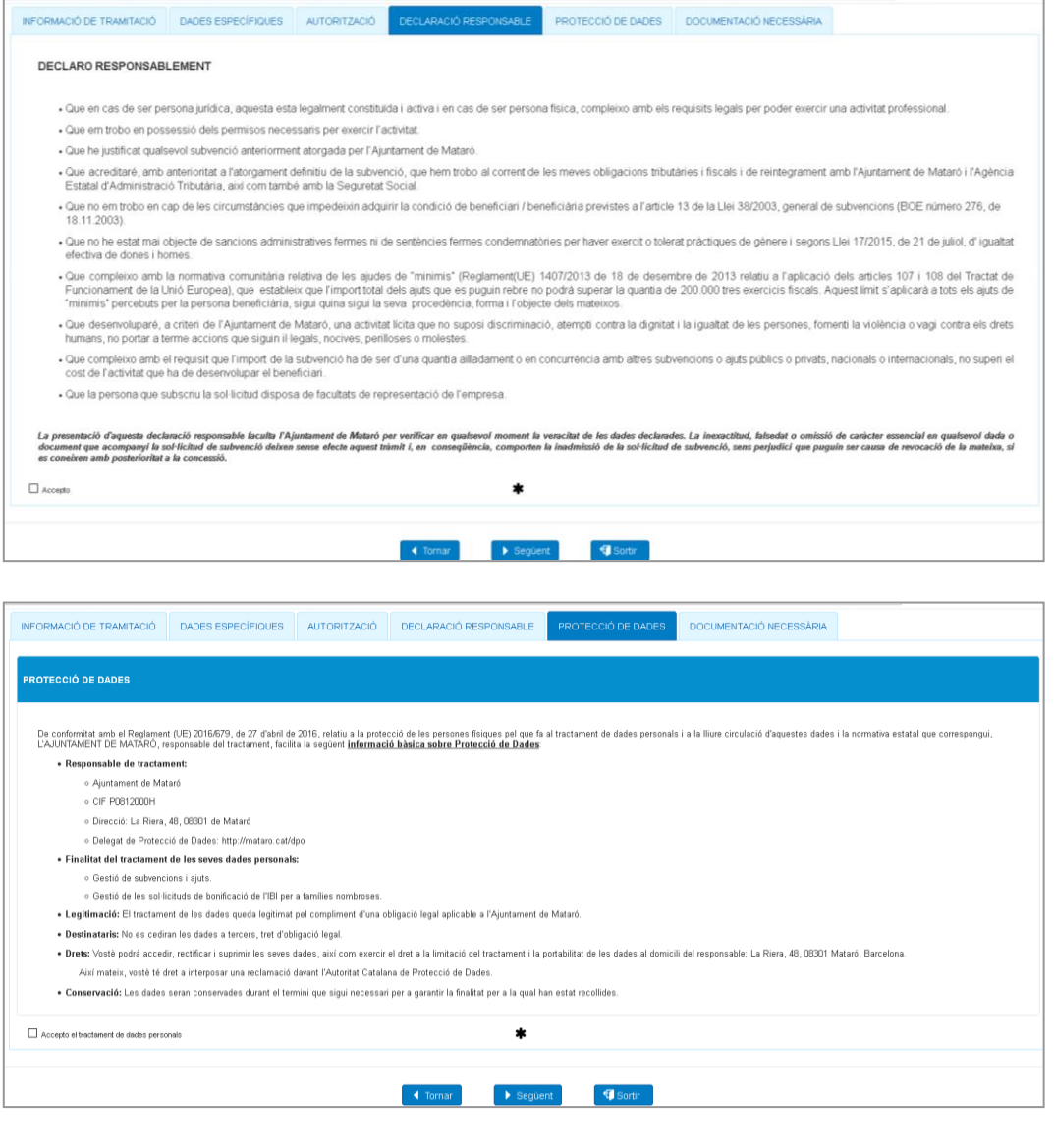

## **15 A la pantalla següent trobareu informació addicional sobre els documents a aportar en cada cas .**

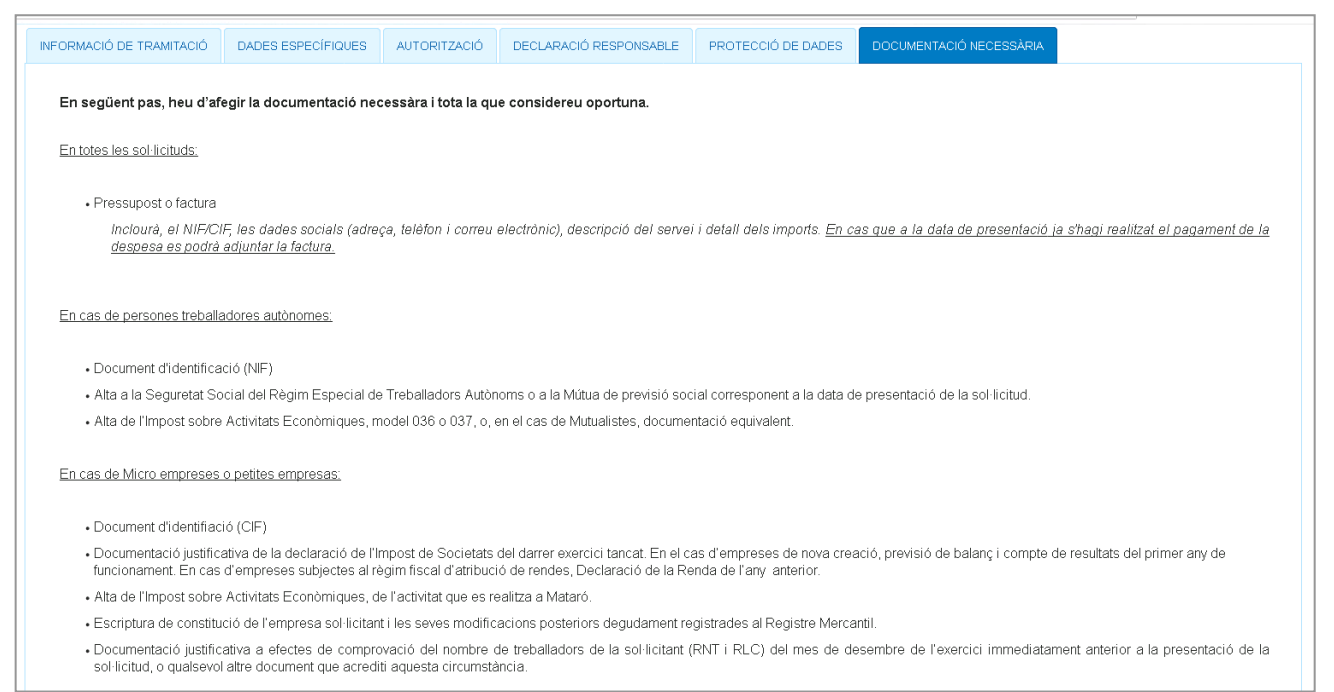

### **16** Annexeu la documentació addicional. Recordeu que el pressupost o <br>**16** factura són obligatòries en tots els casos. **factura són obligatòries en tots els casos.**

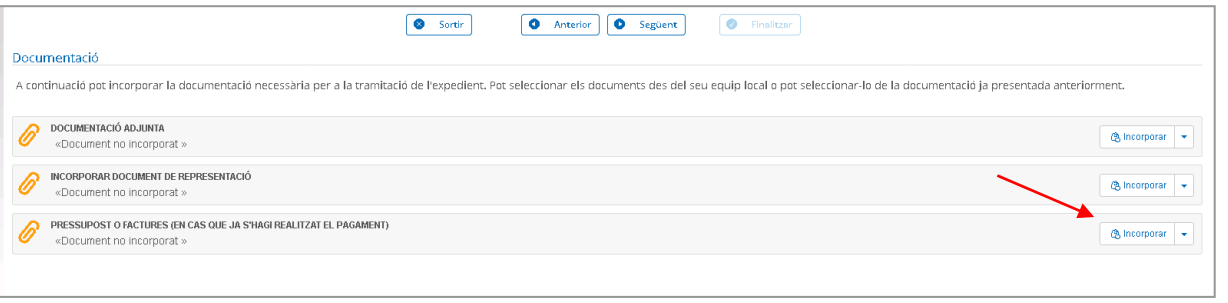

#### Documentació

A continuació pot incorporar la documentació necessària per a la tramitació de l'expedient.

(\*) El document ha de ser pdf per estar signat electrònicament DECLARACIÓ CONTRACTISTA / DOCUMENT GREMI DE CONSTRUCTORS Seleccionar archivo nada seleccionado Descripció : A La mida màxima permesa és 20 MB. X Cancel·lar *v* Incorporar (\*) El document ha de ser pdf per estar signat electrònicament

**Els fitxers han d'estar en PDF i la mida màxima és de 20 MB per fitxer. Si no teniu escàner o manera de convertir un document a PDF, podeu utilitzar aplicacions d'escaneig del vostre telèfon mòbil.** 

**17 A continuació, comproveu que totes les dades i documents aportats siguin correctes. Ho podeu fer clicant la fletxa del lateral. Quan ho hagueu revisat, premeu "Signar i enviar".** Paso (4 de 4) **Accicrant** A DADES DEL SOL·LICITANT Paso (4 de 4) ✔ FORMULARI SOL·LICITUD Sortin **O** Anterior **O** Següent **O** Finalitzar **O** Documentació incorporada Signa SIGNAR I PRESENTAR A continuació es procedirà a signar els documents que es mostren. Una vegada realitzat aquesta passa no podrà modificar cap dels mencionats documents. Si us plau, verifiqui que totes les dades es corresponen amb els indicats per vostè i premi sobre el botó 'Firmar'. SOL·LICITUD TELEMÀTICA Aquest document se signarà. Nom: COB\_01\_SOL·LICITUD TELEMÀTICA.pdf<br>Tipus: application/pdf **Descarred**  $\mathbf{r}$ Aquest document es registrarà Document 1 de 3 Ajuntament de Mataró La Riera, 48 www.mataro.cat Ajuntament de Mataró PROTECCIÓ DE DADES De conformitat amb el Reglament (UE) 2016/679, de 27 d'abril de 2016, relatiu a la protecció de les persones físiques pel que fa al tractament de dades personals i a la lliure circulació d'aquestes dades i la normativa est sobre Protecció de Dades: Responsable de tractament:<br>Ajuntament de Mataró<br>CIF P0812000H  $\bullet$ Direcció: La Riera, 48, 08301 de Mataró<br>Delegat de Protecció de Dades: http://mataro.cat/dpo  $\begin{picture}(180,10) \put(0,0){\line(1,0){10}} \put(10,0){\line(1,0){10}} \put(10,0){\line(1,0){10}} \put(10,0){\line(1,0){10}} \put(10,0){\line(1,0){10}} \put(10,0){\line(1,0){10}} \put(10,0){\line(1,0){10}} \put(10,0){\line(1,0){10}} \put(10,0){\line(1,0){10}} \put(10,0){\line(1,0){10}} \put(10,0){\line(1,0){10}} \put(10,0){\line($ Signar i Presentar Sortin **O** Anterior **O** Següent **O** Finalitzar

**18 Poseu el mòbil i cliqueu SMS.**

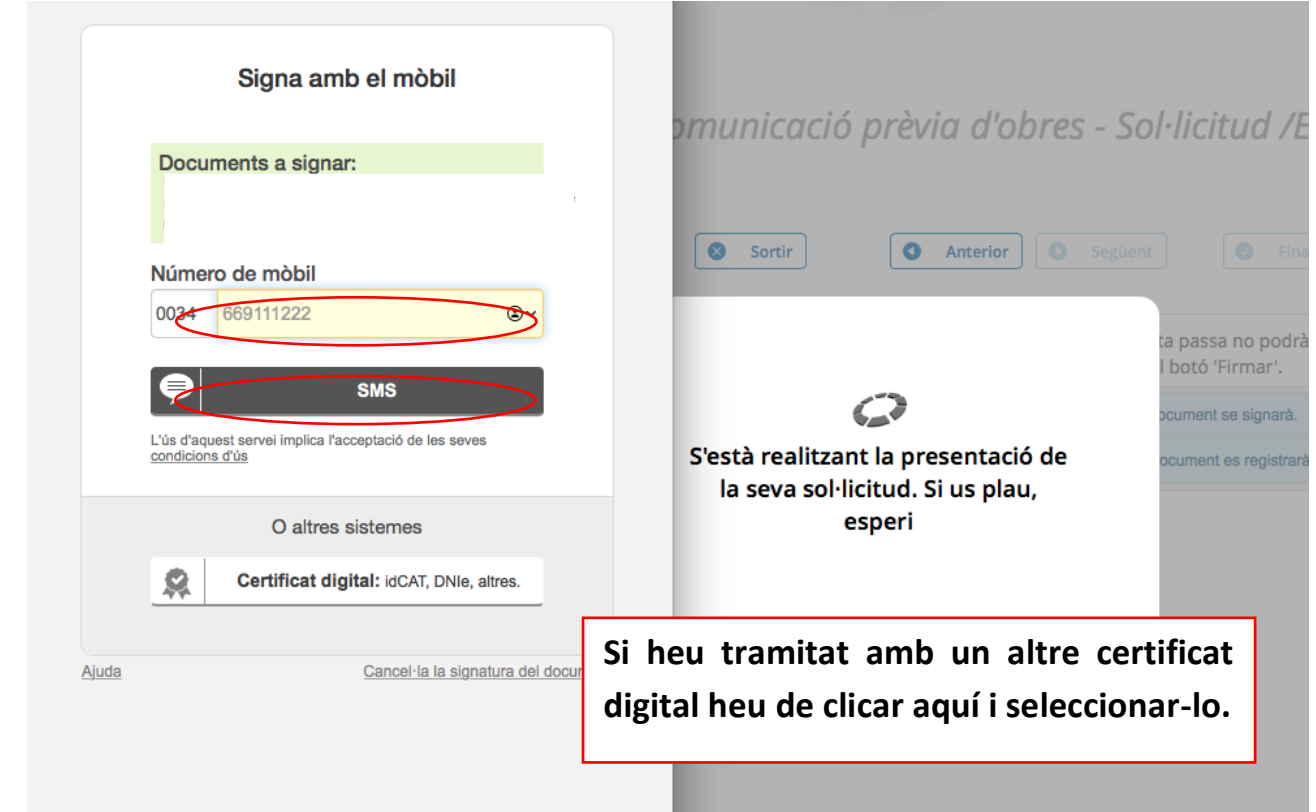

**19 Si heu tramitat amb l'idCat Mòbil, haureu de posar el codi que rebreu per SMS a la finestra que s'obrirà i haureu d'esperar uns moments mentre es signa i envia la sol·licitud.**

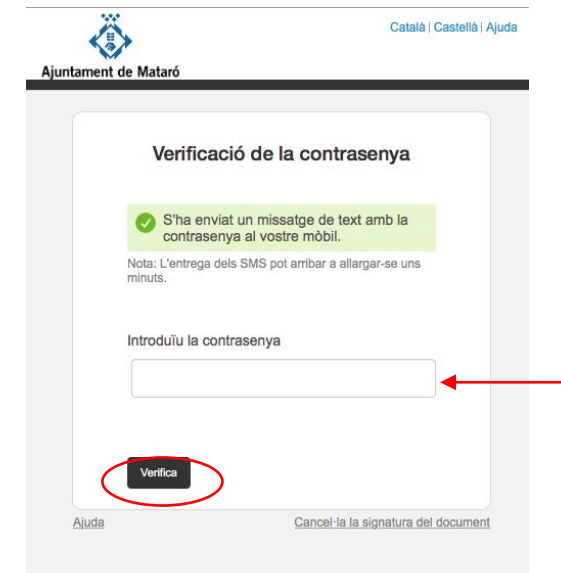

**Durant aquest procés no sortiu de la pàgina ni la tanqueu, pot trigar uns minuts. Si hi ha una incidència i no us deixa signar, torneu a repetir des del pas 17 "signar i presentar".**

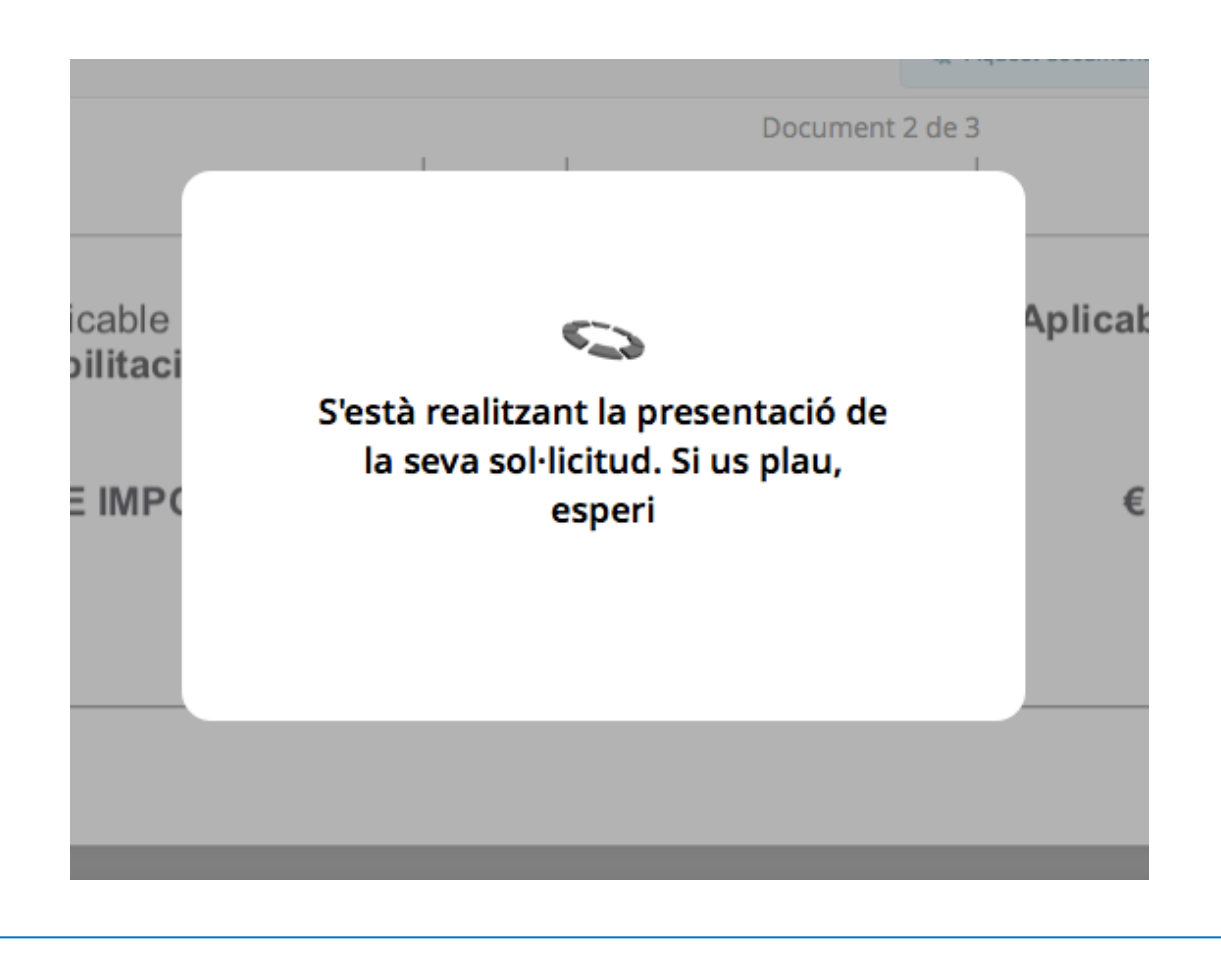

**20 Quan la sol·licitud s'hagi enviat correctament us apareixerà aquesta pàgina. Aquí us podreu descarregar el rebut, la documentació que heu adjuntat i la sol·licitud telemàtica. Per últim, cliqueu "Finalitzar".**

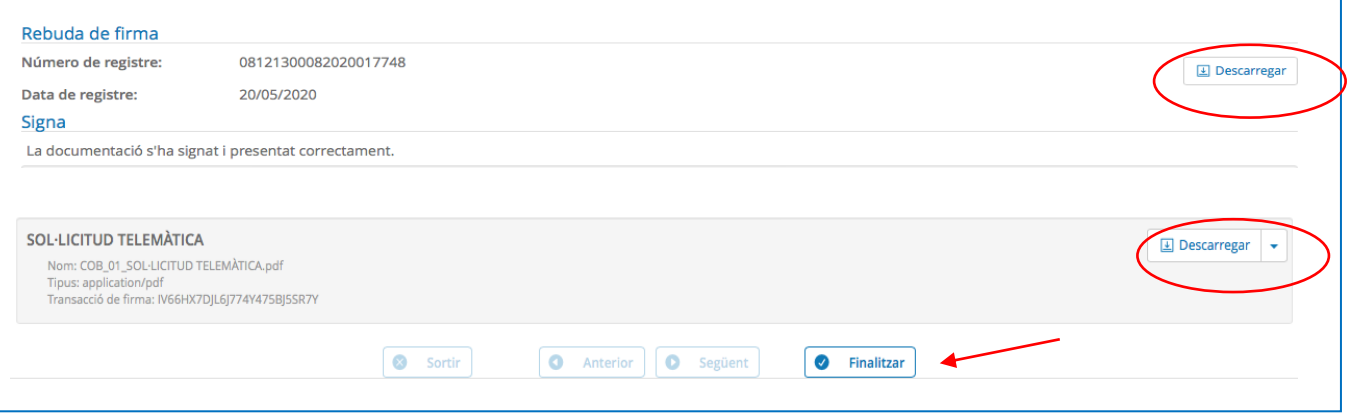

# **IMPORTANT!!! Com continuar un tràmit a mitges...**

**Si ja heu iniciat el tràmit i el vàreu deixar a mitges, repreneu-lo ja que és important que NO N'OBRIU UN DE NOU. El podeu recuperar dirigint-vos a "La meva Carpeta" dins la "Carpeta Ciutadana". La trobareu a la part superior de la Seu electrònica.<https://seu.mataro.cat/>**

Carpeta Ciutadana

**Us demanarà que us identifiqueu, si és que no ho heu fet abans, i llavors haureu de clicar a l'ESBORRANY de l'expedient.** 

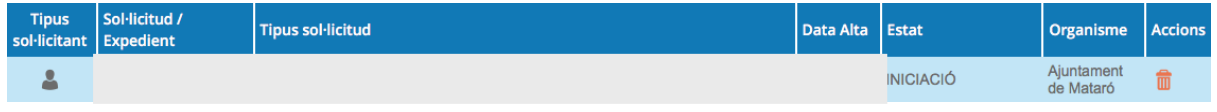

**Un cop a dins l'ESBORRANY heu de clicar PRESENTACIÓ TELEMÀTICA, d'aquesta manera recuperareu el tràmit i el podreu continuar allà on el vau deixar.**

Detall de la sol·licitud / expedient

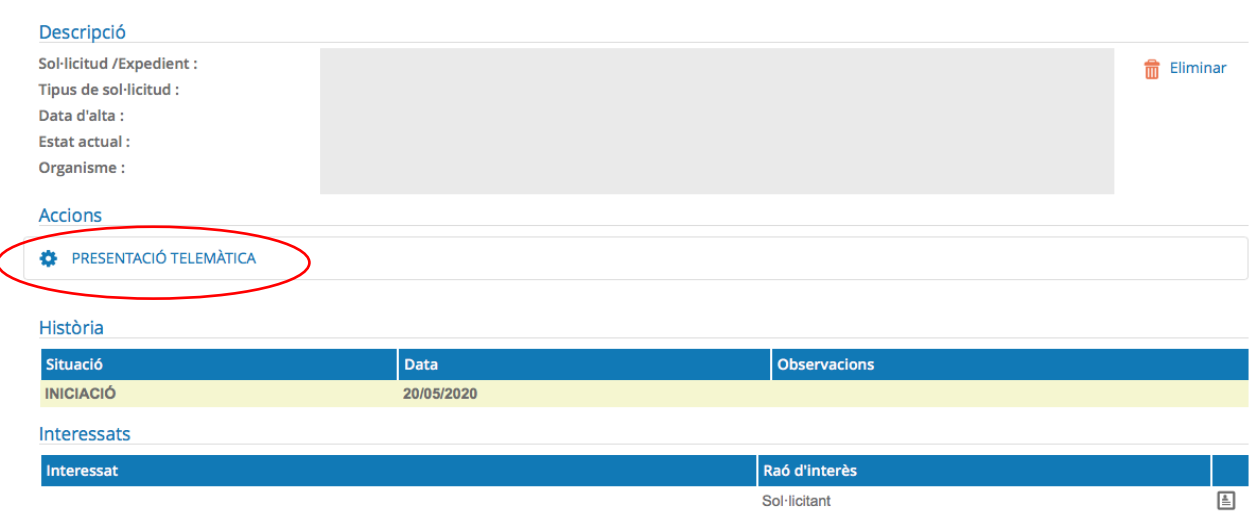

**A l'apartat de Documentació, apareix Estat "NO SIGNAT" vol dir que encara no s'ha presentat. Aquest "Estat" canvia en el moment en que es signa i s'envia la sol·licitud. Passa a "ESTAT SIGNAT".**

## **HEU DE SABER QUE...**

**Si aneu a "La meva Carpeta" dins la "Carpeta Ciutadana", podreu veure el tràmit que acabeu de fer. Si el cliqueu, anireu a la següent pàgina on podreu descarregar-vos, si no ho heu fet abans, el rebut, la documentació i la sol·licitud.**

**També hi trobareu altres opcions, com el desistiment/renúncia, al·legacions, la sol·licitud de prova o la incorporació de documentació si se us requereix en algun moment.**

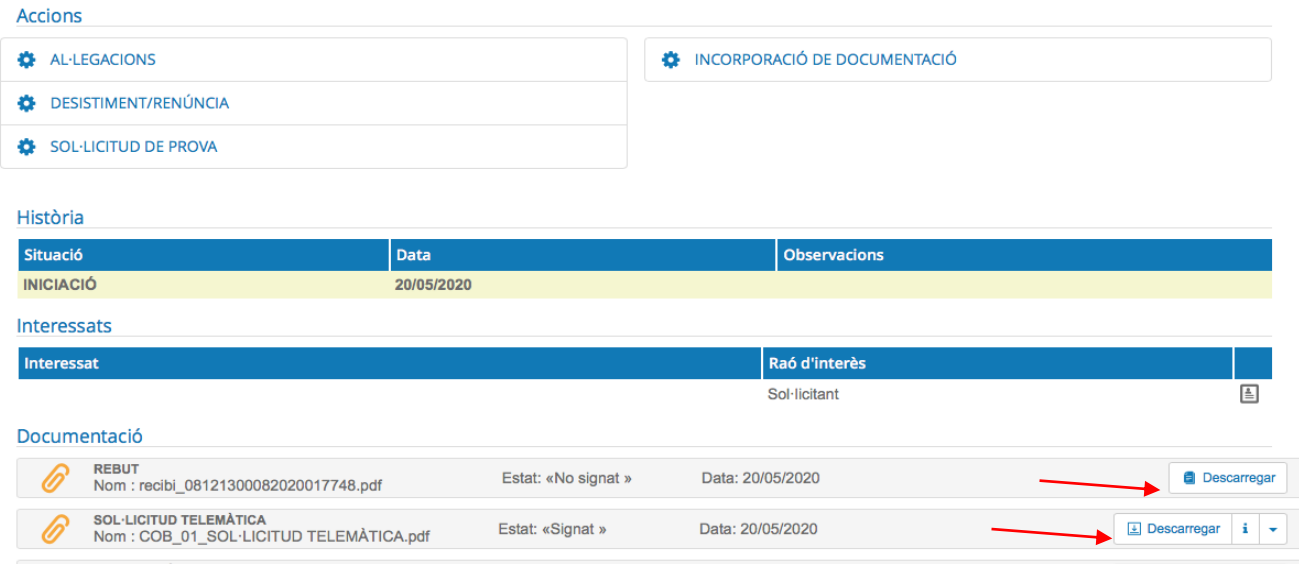

**Quan hi hagi un canvi en el vostre expedient, l'Ajuntament us ho farà saber a través del correu electrònic. També rebreu avisos per accedir a les possibles notificacions electròniques relacionades. A continuació teniu l'enllaç de com obrir les notificacions. Cliqueu [aquí.](https://www.mataro.cat/web/portal/ca/Ajuntament/Aciutadana/tramits/docsseu/Posem_facil_notificacions.pdf)**

## **Necessiteu més ajuda?**

**A la Seu Electrònica, a l'apartat Sobre la Seu, trobareu materials d'ajuda addicionals.**

**Utilitzeu el correu [seu@ajmataro.cat](mailto:seu@ajmataro.cat) per contactar-nos.**